## **How to access and print Action Plans**

- 1. Open [marin.elumenapp.com](http://marin.elumenapp.com)
- 2. Make sure you are in your **Department Coordinator** role
- 3. Click on the **Strategic Planning** tab and look at the row of tab directly below and click on **Action Plans**.
- 4. Use the filters below to select the **department (organization)** and the **term**.
- 5. Click on the small square to the left of the name of the action plan and look above to see the summary tab.
- 6. Click on the **Summary** tab

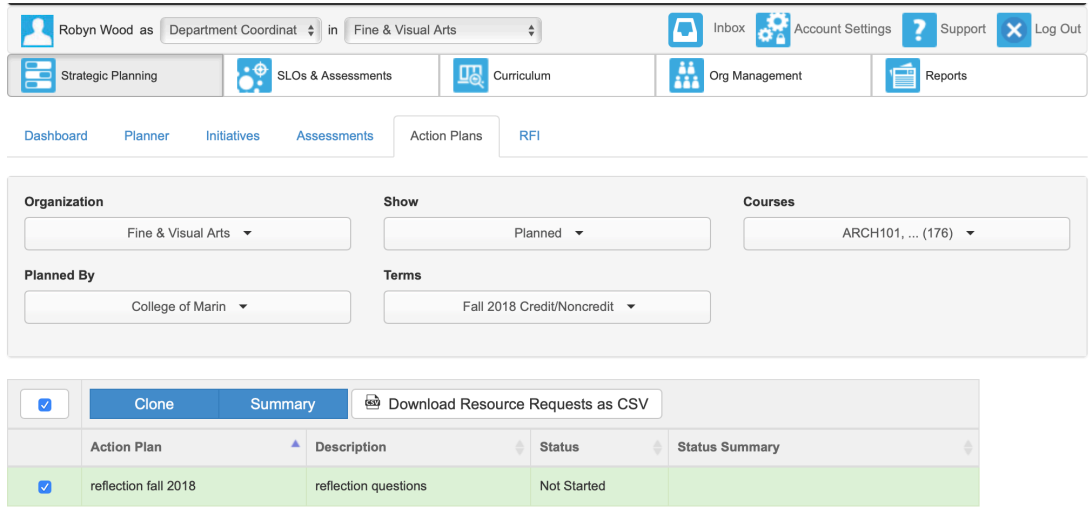

- 7. The formatting will change to look like the screen shot below.
- 8. The Summary tab will show you how many action plans were completed.
- 9. The **Detail** tab will show another filter screen to fill out. Make sure to check the completed box to see only those action plans that have been completed. This will save you paper! Also, make sure the correct department is chosen for the organization tab.
- 10. Look at the top of the screen to see two icons for saving/printing the report.

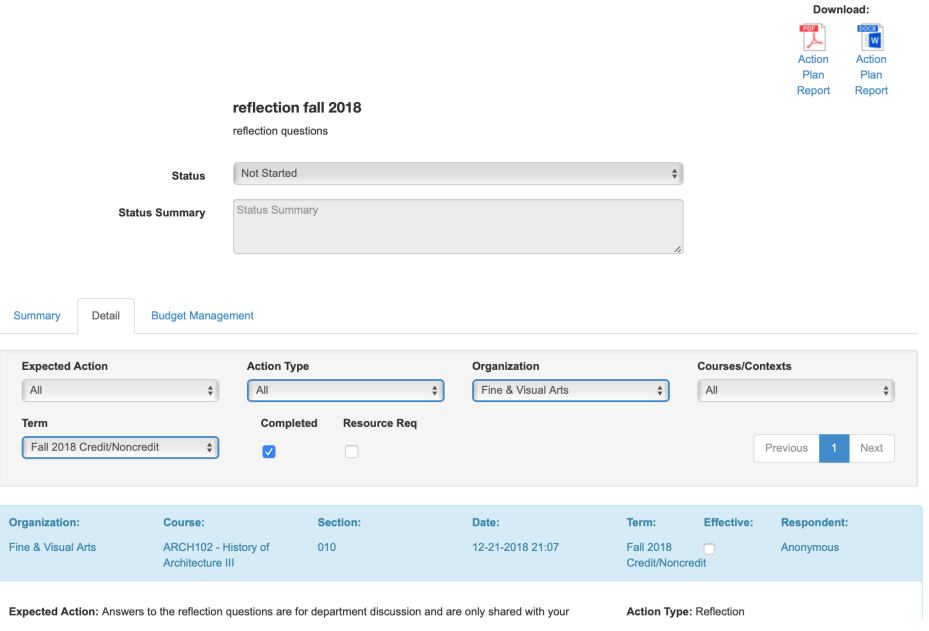